# **Hollander Interchange®**

Solera HOLLANDER

**Update Guide for PowerLink® version 85.02**

# **Table of Contents**

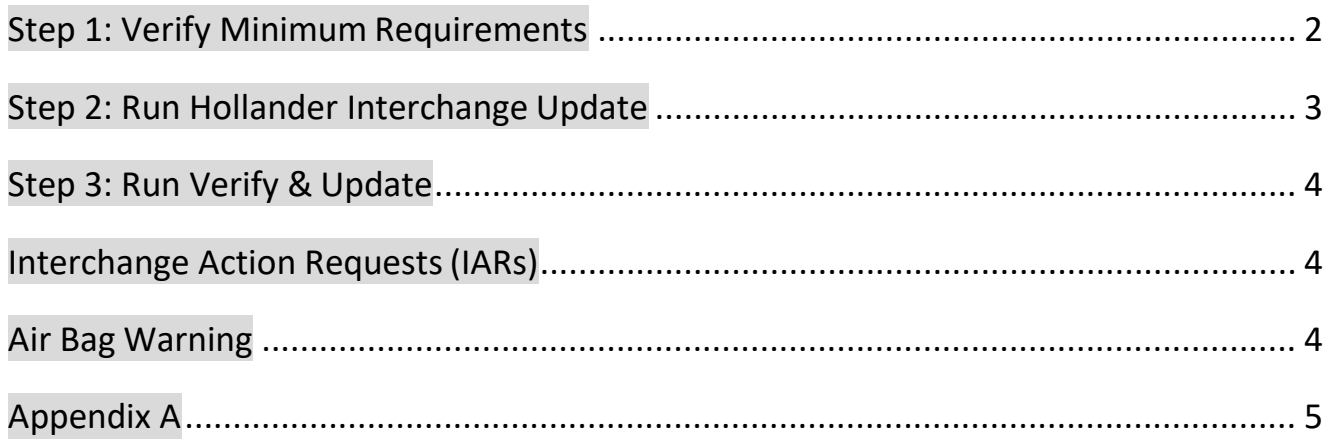

### <span id="page-1-0"></span>**Step 1: Verify Minimum Requirements**

#### **Requirements for eLink Users**

The new web streaming update process automatically updates the e-Link database for you. However, before you begin the Interchange update, you must verify your system meets the following minimum requirements.

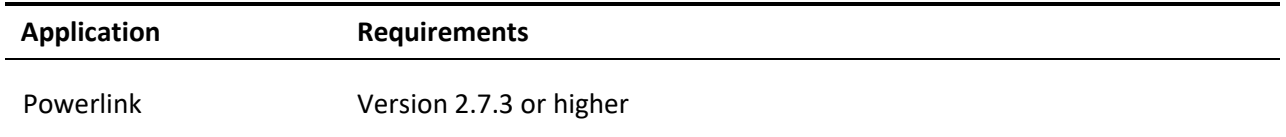

#### **Hollander Interchange Update Requirements**

Before you begin the Interchange update, you must verify your system meets the following minimum requirements.

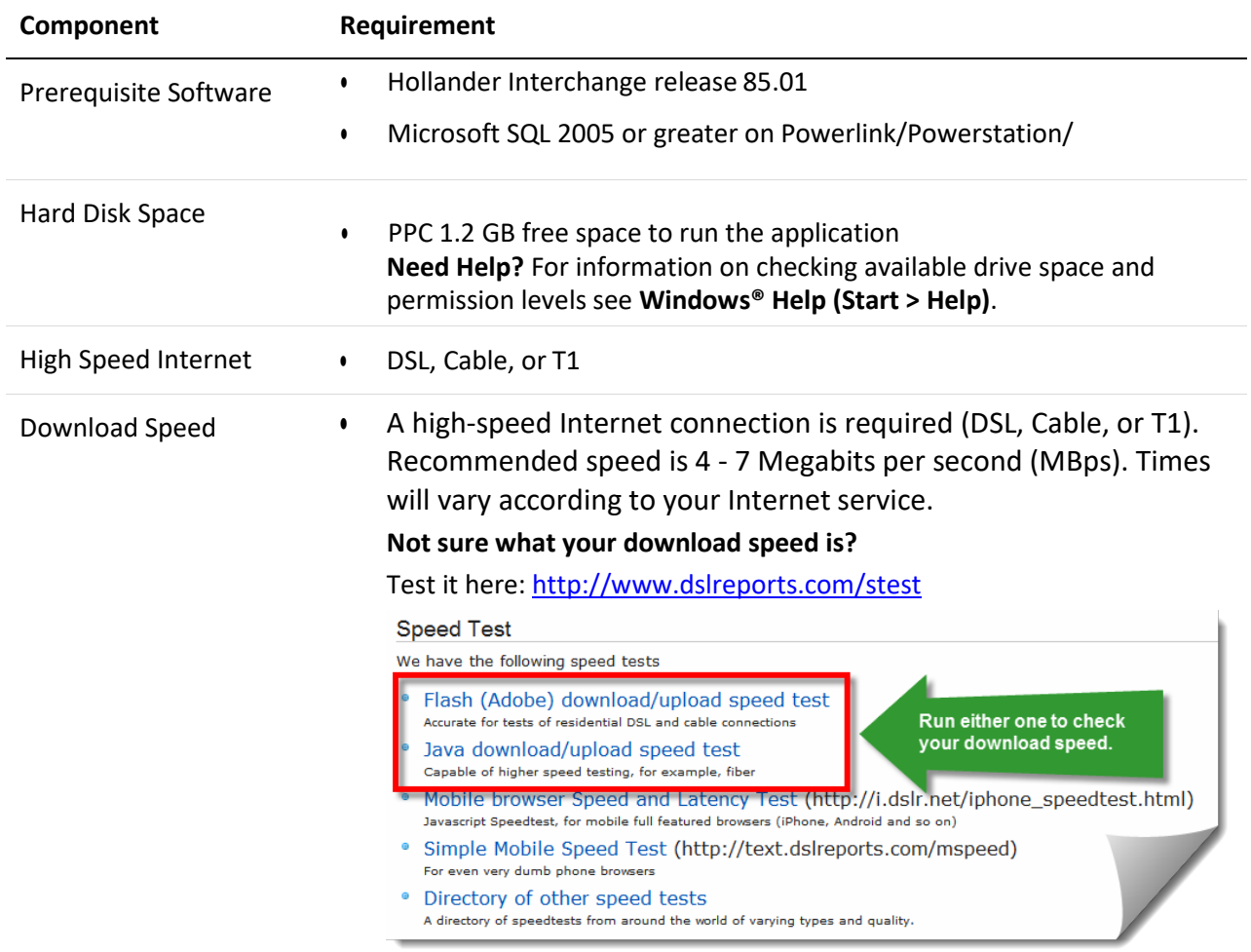

## <span id="page-2-0"></span>**Step 2: Run Hollander Interchange Update**

This procedure takes place on the Windows desktop of the Powerlink Server or Primary PC.

- 1. Sign-in to the PowerStation server using a **Manager Account**.
- 2. Make sure everyone is logged out of Powerlink and that there are no open Powerlink sessions. For more information, see Appendix A.
- 3. Close all programs.
- 4. [Click here to download Interchange Release 85.02.](http://cf.hollandersolutions.com/Interchange/8502/Powerlink/Powerlink_Interchange.exe)
- 5. Click **Run** to download the file.
- 6. Click **Run** to start the Interchange update.
- 7. Click **Next** to continue.
- 8. Read the License Agreement, select **I accept the terms of the license agreement**, then click**Next**. If you do not accept this License Agreement, the install will terminate.
- 9. Click **Install** to start the update.
- 10. Several informational dialog boxes will flash on the screen.

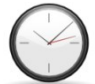

**Average run time is between 15 and 30 minutes.**

- 11. Click **Finish**.
- 12. Once the update is complete, we strongly recommend rebooting the PowerStation server.

#### **Verify the Update was Successful**

From the **Help** menu in Powerlink, select **About Powerlink**. If the update was successful, the version number displays **Interchange: 85.02**.

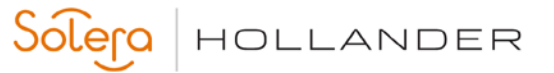

# <span id="page-3-0"></span>**Step 3: Run Verify & Update**

As Hollander gathers information about new models, we also improve the old Hollander Interchange. When we receive additional

# **Verify and Update is IMPORTANT!**

Once you have competed the Interchange update, please start the Verify and Update process as soon as possible, as you will not be able t find all of your inventory until the process is complete.

information about a part or modify the Hollander Interchange for efficiency, the numbers change. As a result, your inventory numbers must be changed to correspond with the new numbers. The update process converts those numbers that may be changed without your review. However, not all numbers can automatically be changed, hence the need to run Verify & Update.

#### **Need Help?**

Several help topics are available to assist you with the Verify and Update process. These topics can be found in the **Contents** tab of the **Powerlink Help** system, or you can press **<F1>** from any Powerlink dialog box to get a detailed description of each of the fields within the open dialog box.

#### **Frequently Asked Questions**

It's all online! To get answers to the most frequently asked questions about the Verify and Update process, login to Hollander's Online Training Center at [www.training.hollandersolutions.com,](http://www.training.hollandersolutions.com/) and go to:

**Home page > Hollander Software Installation & Updates Page > Interchange for Powerlink > Powerlink Verify & Update Frequently Asked Questions**

#### <span id="page-3-1"></span>**Interchange Action Requests(IARs)**

IARs are contributions submitted by our clients to improve the Hollander Interchange, request new part type coverage, report errors and/or omissions, and point out software and/or display issues.

#### **Submitting IARs**

IARs can be submitted via an online form, phone, or fax. We will respond to your request within five business days of receipt.

**Online:** <https://www.training.audatex.us/IAR/> **Phone:** (800) 825-0644 Ext. 3413 or (763) 519-3413 **Fax:** (763) 553-0270

#### **To submit an IAR through Powerlink:**

Click **Tools** > **Send SARs and IARs**, complete the form, and then click **Submit** to send it to Hollander.

#### <span id="page-3-2"></span>**Air Bag Warning**

#### **Regarding any and all parts related to the function of the air bag restraint**

Original Equipment Manufacturers warn that by installing a used part from another vehicle, or even a new part other than specified by the manufacturer, the Air Bag or Supplemental Inflatable Restraint (SIR) or Supplemental Restraint System (SRS) may not perform as designed. Although parts look alike, they may function differently. Each system is tuned to that particular vehicle. Therefore, the vehicle manufacturers recommend never to use Air Bag or SIR or SRS components from another vehicle and never attempt to repair any Air Bag or SIR or SRS component. Service is intended to be replacement with new parts only.

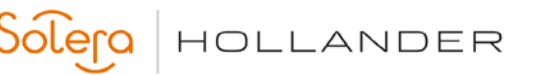

## <span id="page-4-0"></span>**Appendix A**

**Log everyone out of Powerlink and close all instances of Powerlink** 

- 1. From the **Start** menu, select **Utilities > Task Manager**, and then click the **Users** tab.
- 2. Select the user you want to log off of the system, and then click **Logoff**.

Repeat this step until all of the users except you have been logged off. Remember, you must be a member of the Administrators in order to logoff a user.

- 3. Click on the **Processes** tab.
- 4. Click the **Image Name** column to sort the contents in alphabetical order.
- 5. Look for any instances of **Powerlink.exe**. For each instance, select it and then click **End Process**.
- 6. When you're finished, click the **X** in the top right corner of the dialog box to close the Task Manager.

#### **To Contact Us**

General information via the web: http://www.hollandersolutions.com Client support via the web: [http://www.support.hollandersolutions.com](http://www.support.hollandersolutions.com/) Training via the web[: http://www.training.hollandersolutions.com](http://www.training.hollandersolutions.com/) Support via email: [support@hollanderparts.com](mailto:support@hollanderparts.com) Support via phone: (800) 825-0092